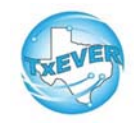

# **Medical Certifier Local Administrator TxEVER Cheat Sheet**

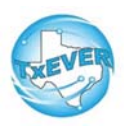

### *Add a New User***:**

- 1. Go to Global, Tools —> Security —> User Management
- 2. Click Create user, Enter new user's information and password (or click

generate password, click create user

- 3. Add user's location
- 4. Add user's contact preferences
- 5. Create user's security pin (click "Generate Pin")
- 6. Add user's security processes
	- For Physicians -assign "Death Medical Certifier" and "DeathMedical Clerk" folders
	- For ME/JPs -assign "Death ME/JP Certifier" and "Death ME/ JP Clerk" folders
	- For data entry only (no pin) -assign "Death Medical Clerk" or "Death ME/JP Clerk" folder.
- 7. Update user in library maintenance table (for certifiers only)
- • Physicians: Go to User Management —> Select user from your location—> Click "Check Linked Library Details"
- •ME/JP: Go to User Management —> Select user from your

location—> Click "Check Linked Library Details"

#### *Reset Password:*•Add required information. Save

- 1. Go to Global, Tools —> Security —> User Management
- 2. Search for user, select the name, enter a new password or click autogenerate password, save

## *Reset Pin:*

- 1. Go to Global, Tools —> Security —> User Management
- 2. Search for user, select the name, click Add/Edit Processes
- 3. Click "Generate Pin." This resets the pin and emails the user

# *Unlock, Deactivate, or Reactivate User:*

- 1. Go to Global, Tools —> Security —> User Management
- 2. Search for user, select the name
- 3. Click "Unlock User" to unlock a user
- 4. Click "Deactivate User" to deactivate a user. This button thenchanges to "Reactivate User" to allow reactivation.

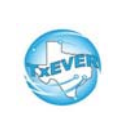

# **Medical Certifier Local Administrator TxEVER Cheat Sheet**

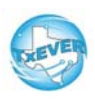

*Website:* https://txever.dshs.texas.gov/TxEverUI/Welcome.htm

## *Help Desk Email: help-txever@dshs.texas.gov*

## *User Enrollment Form and Review Enrollments:*

- 1. New user clicks "User Enrollment" on TxEVER home page
- 2. New user fills out form to create new user or add a location<br>3. Local Administrator goos to global, Tools --> Utilities --> P
- 3. Local Administrator goes to global, Tools —> Utilities —> Review Enrollments
- 4. Select type of enrollment request then click search
- 5. Click "Create New User" next to the person's name
- 6. Select a user ID and click submit

7. Go to Global, Tools —> Security —> User Management to select user's name and add locations and processes to the new user 8. Update the library maintenance table by going to Go to User Management —> Select user from your location—> Click "CheckLinked Library Details"

## *Diacritical Marks:*

Press and hold "ALT" key, type 3 digit code, release the "ALT" key

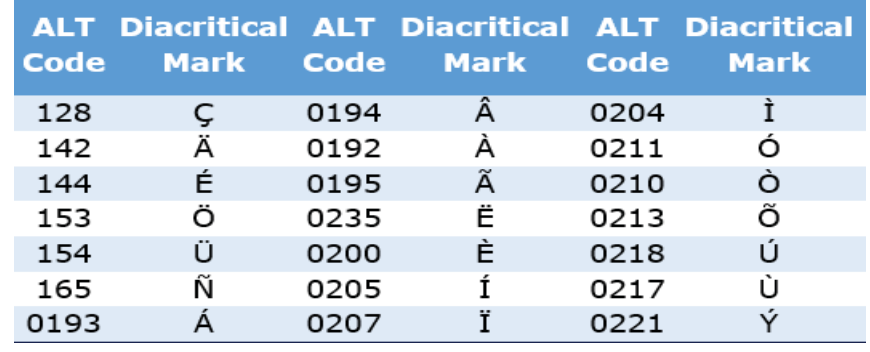

Questions? Contact the TxEVER team at help-txever@dshs.texas.gov or 512-776-3010.*8/2022 version 2.0*